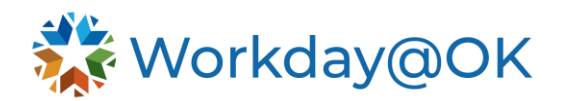

# **GETTING STARTED IN WORKDAY@OK FOR AGENCY HR THIS GUIDE IS FOR: AGENCY HR STAFF/OMES CENTRAL HR STAFF/SHARED SERVICES**

This guide lays out the foundations for Human Resources professionals to get started with Workday@OK and manage human capital for their agencies.

### **BASIC NAVIGATION**

Workday@OK is accessible via personal computer or mobile device. Security measures require that users log in via single sign-on credentials before gaining access to their homepage.

- Once logged in to Workday@OK, you will see the **Search** bar at the top of the page which will be useful to quickly look for and navigate to any part of the Workday@OK platform.
- To the top right of the screen, note the icons to check your notifications, your inbox and your user profile.
- Keep in mind that after 15 minutes of inactivity, the system will prompt you to stay signed in or be logged out.

### **REPORTING**

Upon entering a report, you can use the same sort and filter options. You can also export a report by selecting the icons at the top right of the page to export to Excel spreadsheet or PDF format.

## **ORGANIZATIONAL CHARTS**

Organizational charts for any user can be viewed from their **profile page**. Use the **Search** bar to directly search for and select an employee's name to dive in.

- Once you are taken to their profile page, select the **Team** icon under their profile picture to enter the org chart view.
- An upward arrow icon for scrolling up the org chart will appear above the chart.
- To scroll down an org chart, select any user who has a yellow bar along the top of their box. This yellow bar indicates they are a manager or supervisor, whereas a blue bar indicates they are not.

## **SUPERVISORY ORGANIZATIONS**

Organizational structures of who reports to whom are called **Supervisory Organizations** in Workday@OK. A supervisory organization can be an agency, division, program or unit.

Positions are associated with supervisory organizations, and workers are hired into positions associated with a supervisory organization.

## **JOB CATALOG**

Before creating job openings or filling positions, you must decide on a job profile. You can use the **Job Catalog** to view a list of existing job profiles.

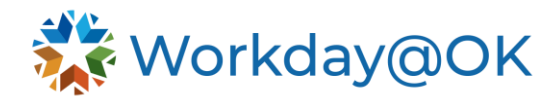

Use the **Search** bar to locate the **Job Catalog**. This provides a table of job profiles sorted into columns corresponding to the below tiered criteria.

- A **Job Profile** describes basic job characteristics and conditions of employment such as FLSA status, pay rate type, job classification and management level. o Positions and jobs are sorted into job profiles.
- A **Job Family** is a collection of job profiles.
- A **Job Family Group** is a collection of job families.